## Rejestracje w USOSweb – preferencje na przedmioty DSM

## Informacje ogólne dotyczące wszystkich tur rejestracji

### Należy się zalogować na [https://usosweb.sgh.waw.pl](https://usosweb.sgh.waw.pl/)

Następnie trzeba przejść do zakładki **DLA STUDENTÓW**, w której odbywają się wszelkie działania dotyczące rejestracji.

W zależności od specyfiki danej tury korzysta się z:

- **Kalendarza** (pokazuje wszystkie dostępne rejestracje dla danego studenta, z którego przechodzi się do właściwej tury zapisu na: zajęcia, seminarium, kierunki studiów – tylko DSL).
- **Koszyka** (pokazuje przedmioty, na które w danym momencie student jest zapisany).
- **Planu zajęć** (poza aktualnym planem studenta, na bieżąco pokazuje zmiany wprowadzane w przedmiotach podczas rejestracji).

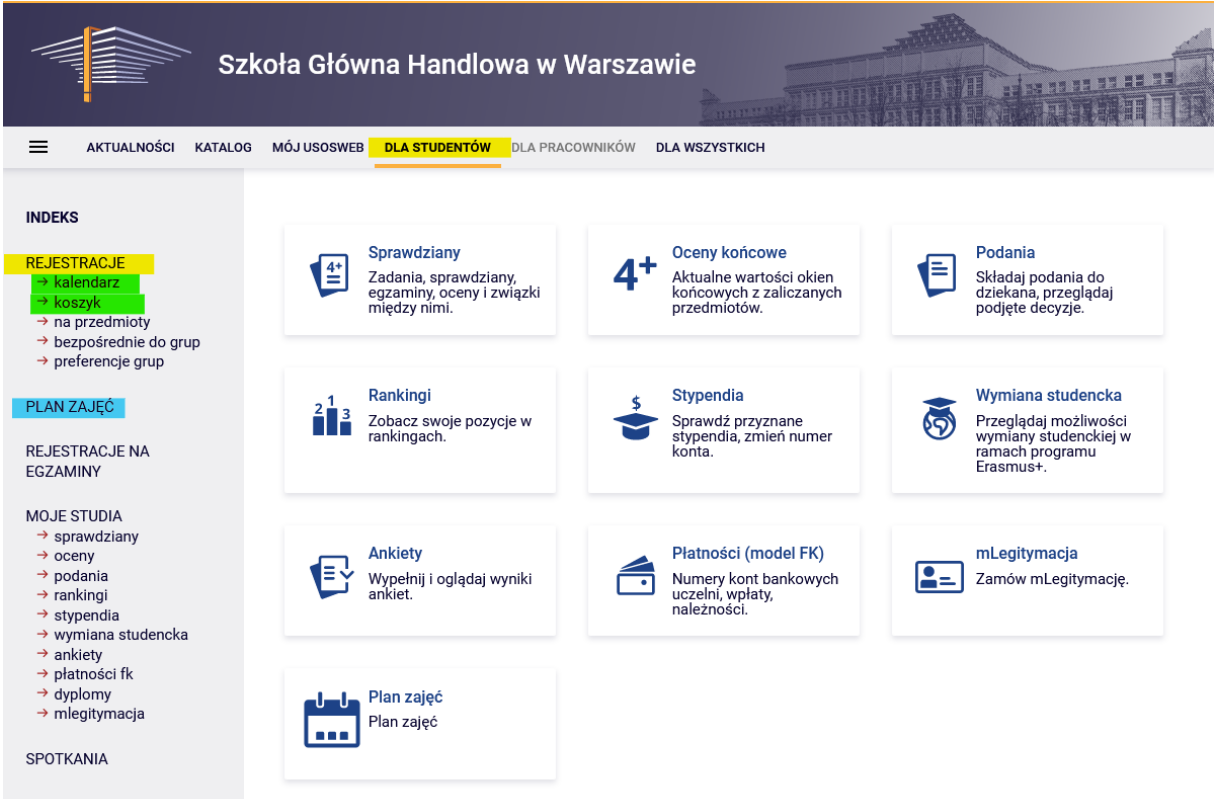

## Preferencje

Po wybraniu zakładki **DLA STUDENTÓW** należy przejść do **Kalendarza**:

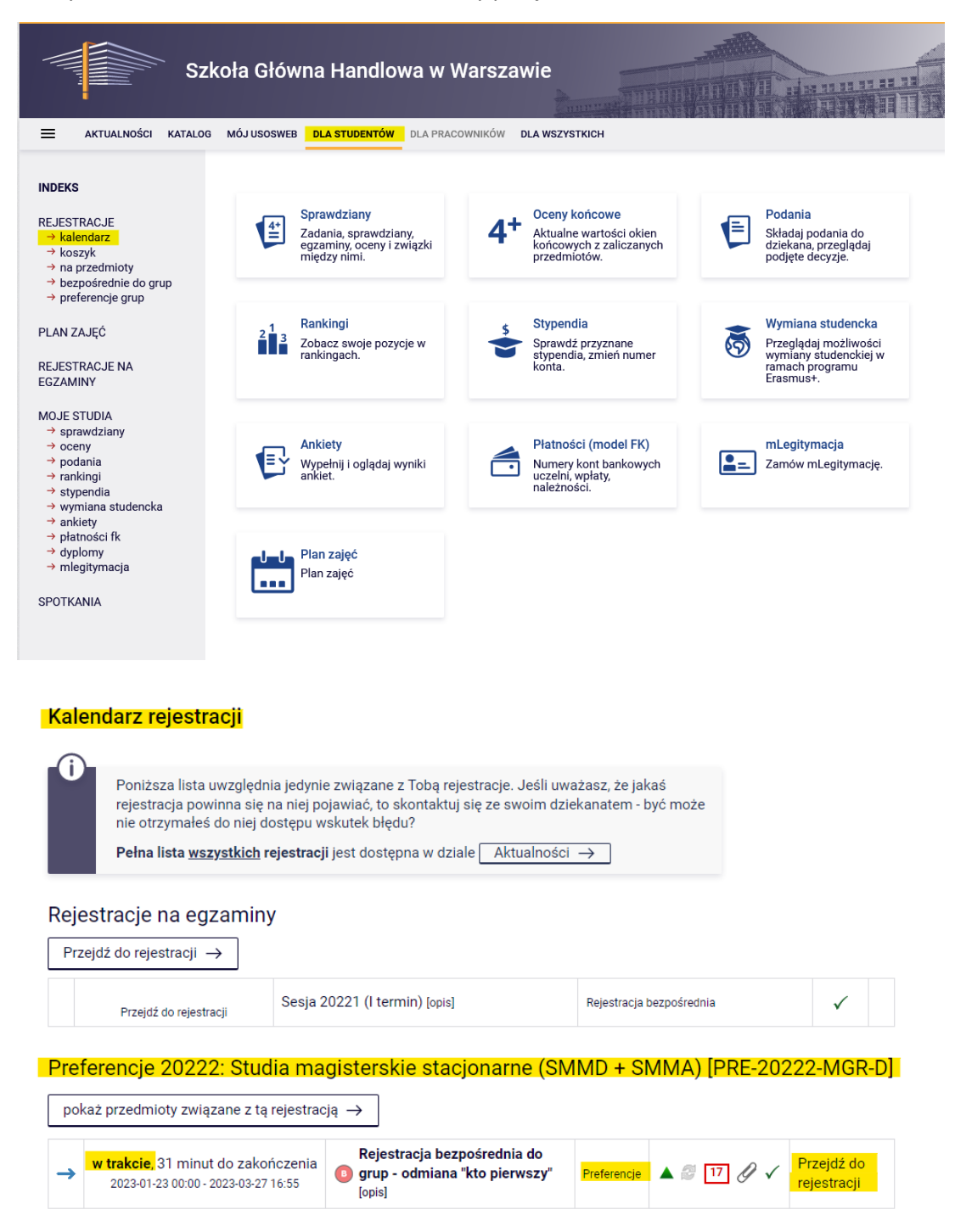

W **Kalendarzu rejestracji** dostępne będą preferencje (zapisy odbywają się oddzielnie dla każdego trybu studiów):

Wybranie opcji **Przejdź do rejestracji** pozwala na złożenie preferencji.

Widok po przejściu do rejestracji (lista wszystkich przedmiotów dostępnych w preferencjach):

Przedmioty w rejestracji<br>Preferencje 20222: Studia magisterskie stacjonarne (SMMD + SMMA) PRE-20222-MGR-D

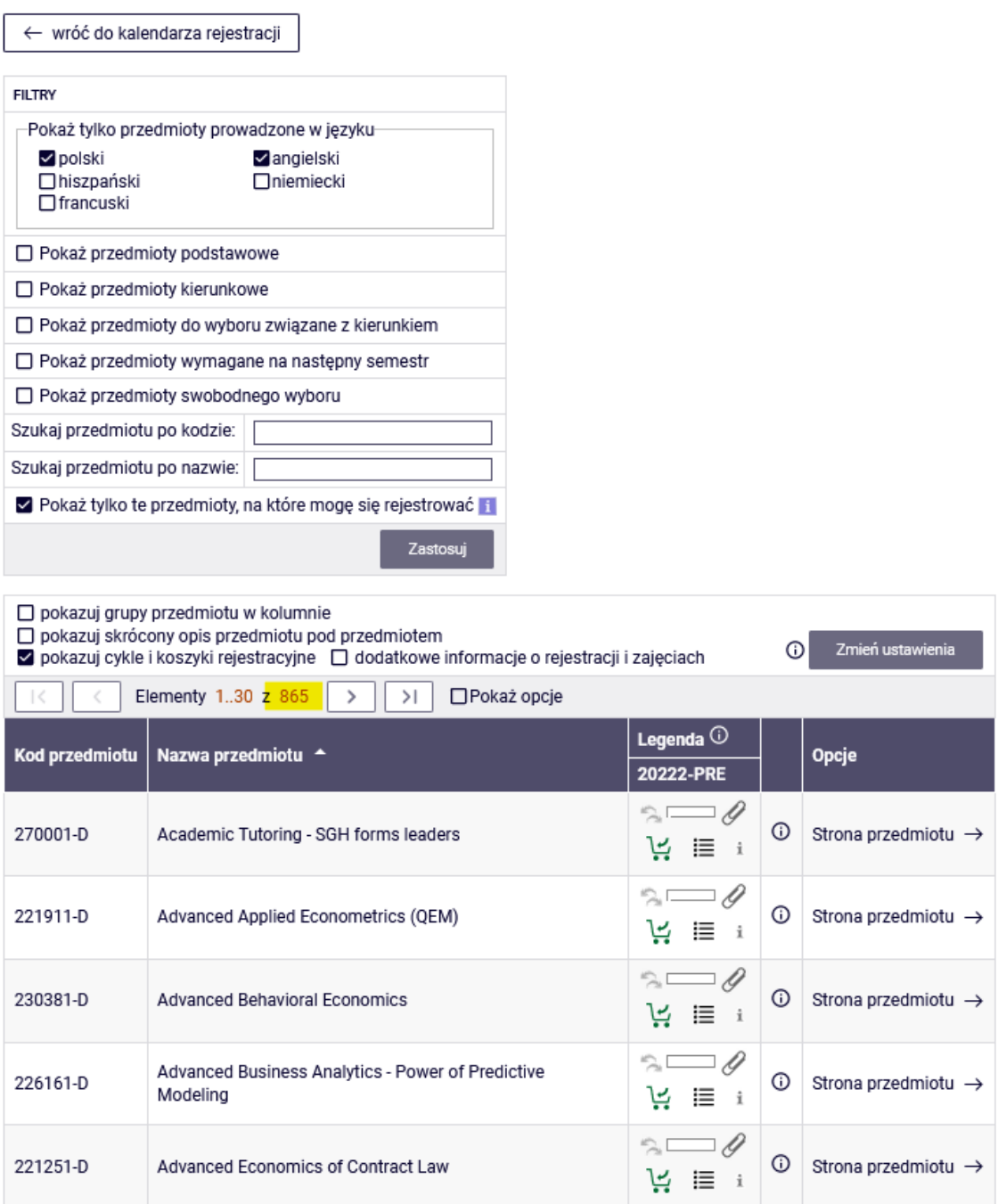

W preferencjach dostępne są wszystkie przedmioty będące w ofercie na dany rok akademicki, dlatego przy wyborze przedmiotów najprościej jest skorzystać z **filtrów** dostępnych w rejestracjach.

Na przykład, zaznaczając dany język (w filtrze **Pokaż tylko przedmioty prowadzone w języku**) otrzymamy wszystkie przedmioty, które są prowadzone tylko w wybranym przez nas języku:

### Przedmioty w rejestracji Preferencje 20222: Studia magisterskie stacjonarne (SMMD + SMMA) PRE-20222-MGR-D

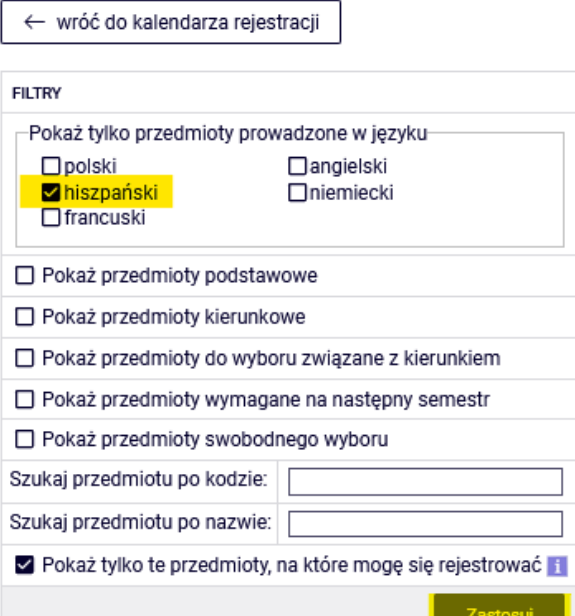

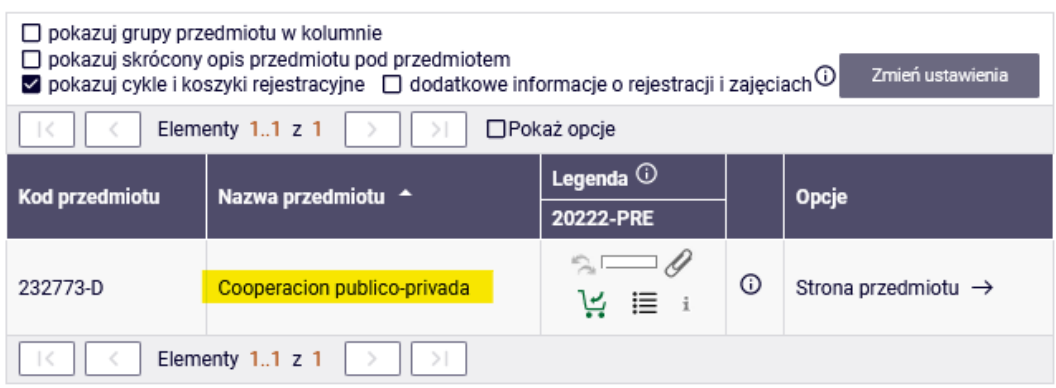

Wybierając dwa języki, otrzymamy listę przedmiotów prowadzonych tylko w tych dwóch językach:

Przedmioty w rejestracji<br>Preferencje 20222: Studia magisterskie stacjonarne (SMMD + SMMA) PRE-20222-MGR-D

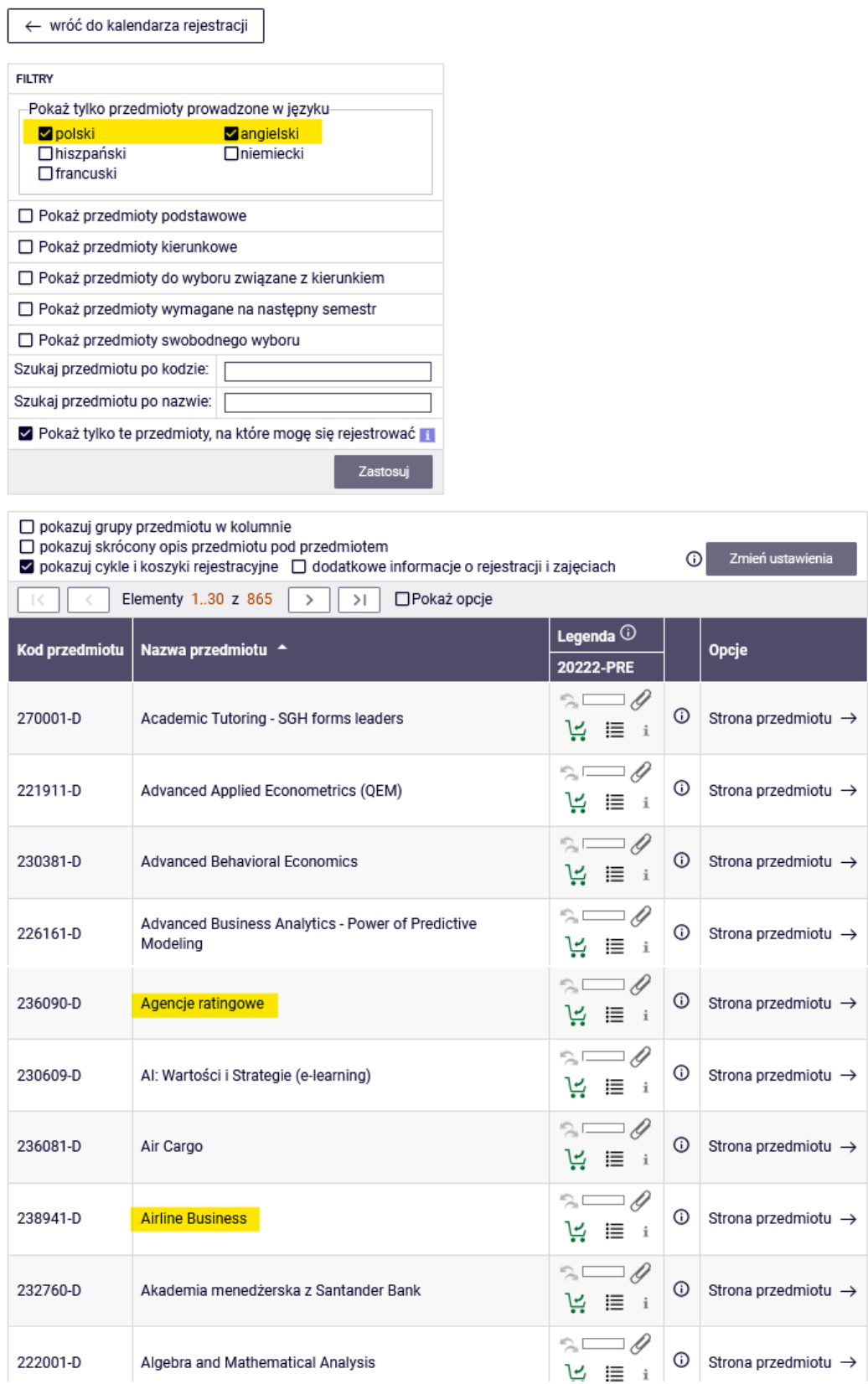

Jeśli wybierzemy filtr, z którego wszystkie przedmioty mamy już zrealizowane, lista przedmiotów będzie pusta:

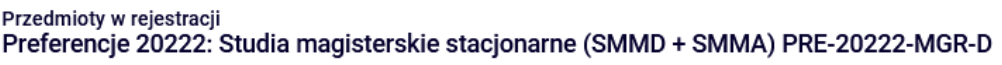

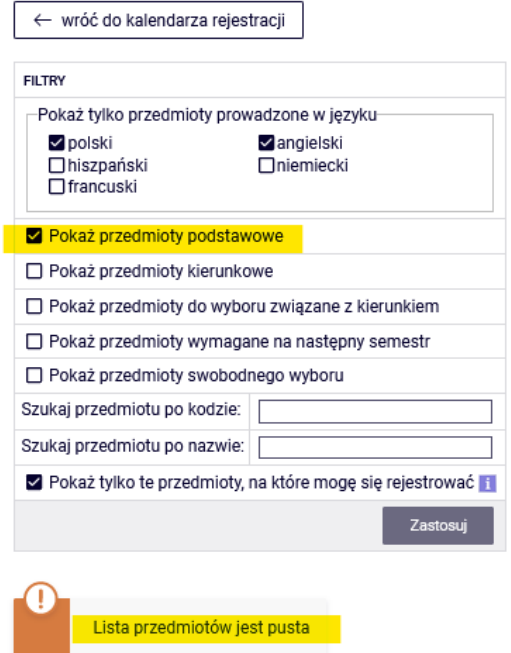

Podobnie będzie, gdy wybierzemy filtr:

 $\overline{a}$ 

Przedmioty w rejestracji<br>Preferencje 20222: Studia magisterskie stacjonarne (SMMD + SMMA) PRE-20222-MGR-D

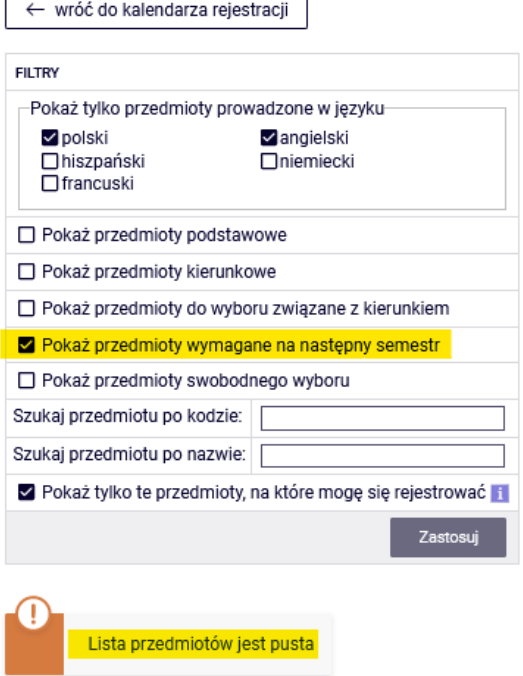

A zgodnie z obowiązującym nas programem studiów, do semestru, na który wybieramy przedmioty, nie mamy przypisanych konkretnych przedmiotów:

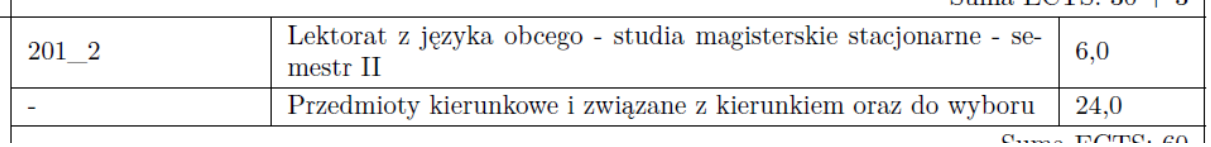

Uwaga, filtr "pokaż przedmioty wymagane na następny semestr" dotyczy przedmiotów obowiązkowych na danym semestrze studiów danego kierunku zgodnie z planem studiów zawartym w informatorze. Wybranie przedmiotów z tego filtra nie jest wystarczające do złożenia prawidłowej deklaracji na dany semestr (konieczne jest również zadeklarowanie wystarczającej liczby ECTS isprawdzenie swojej deklaracji z odpowiednim informatorem).

Jeśli wybierzemy filtr **Pokaż tylko przedmioty kierunkowe** (filtr nie dotyczy wymagań dla konkretnego semestru, tylko wymagań realizacji wszystkich przedmiotów kierunkowych dla danego kierunku studiów), to otrzymamy listę przedmiotów kierunkowych:

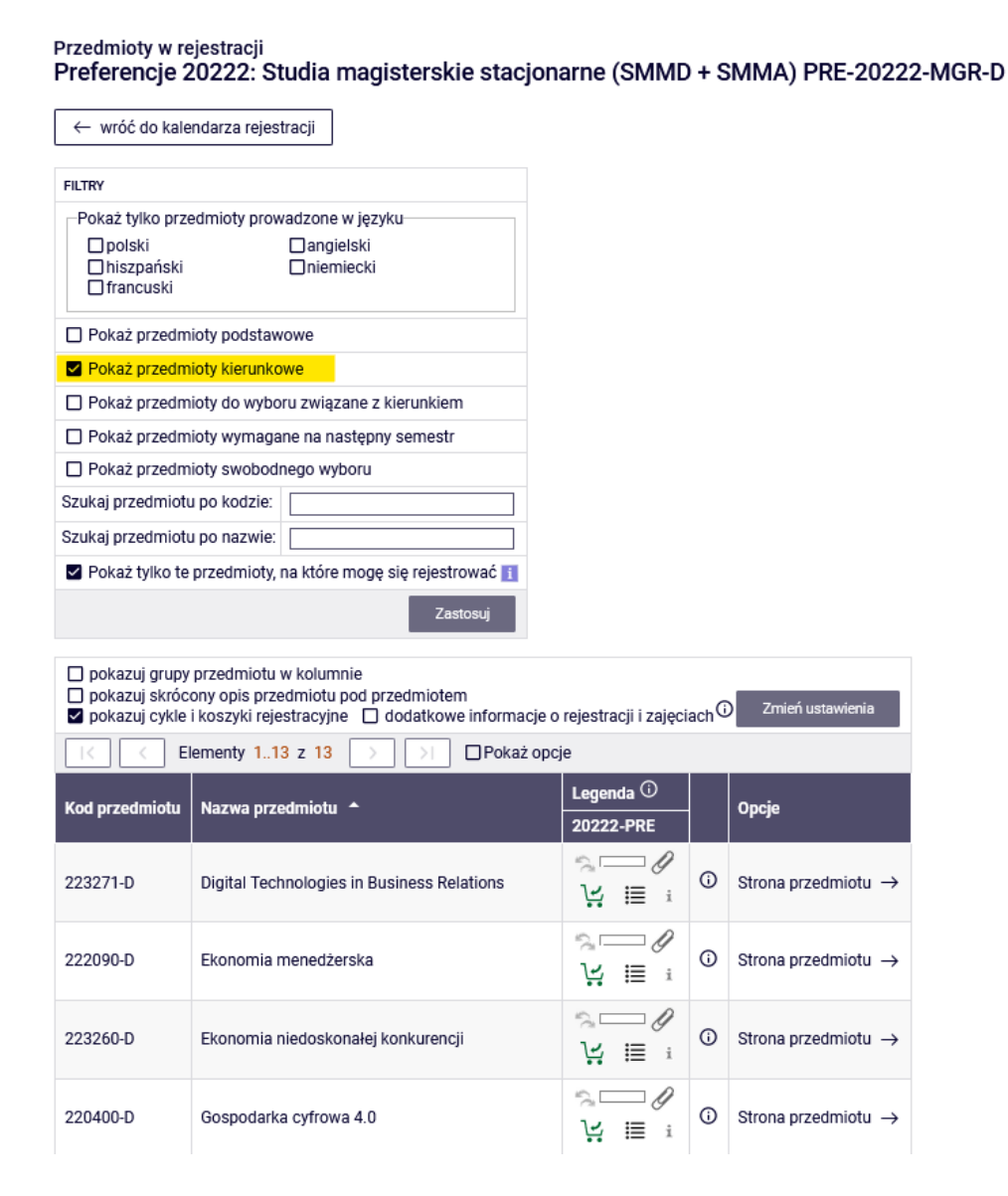

W czasie preferencji nie ma ograniczonych limitów miejsc w grupach, dlatego niezależnie od liczby chętnych możemy zapisać się na dowolny przedmiot, do dowolnej grupy.

Jeśli przed zapisaniem się na zajęcia, chcemy uzyskać informację, ile jest grup na danym przedmiocie i kto jest prowadzącym, to korzystamy z ikonki:

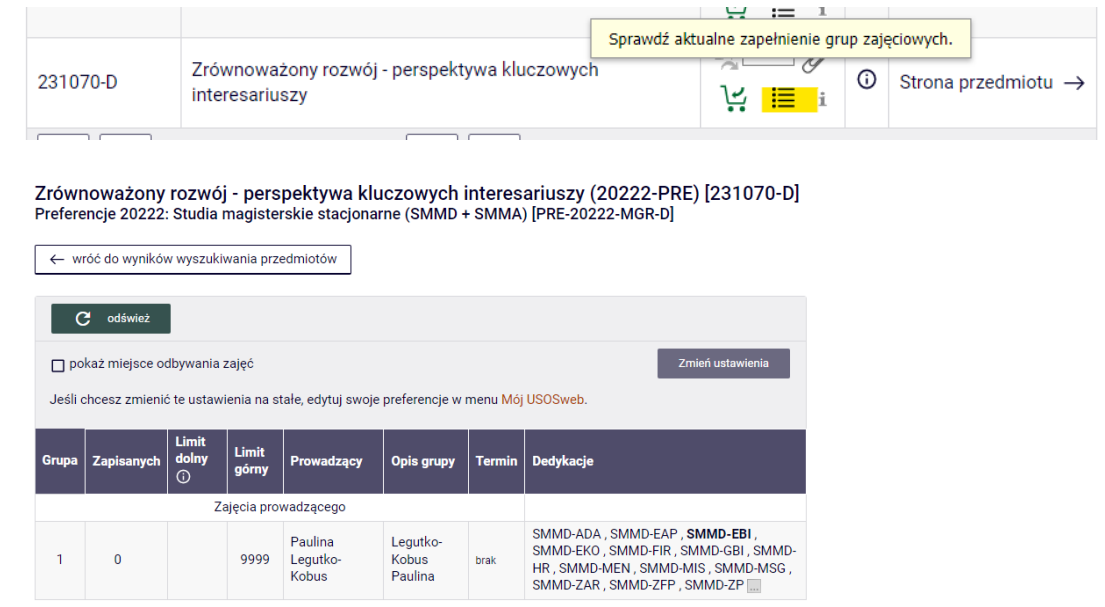

Na przedmioty zapisujemy się wybierając ikonkę zielonego koszyczka:

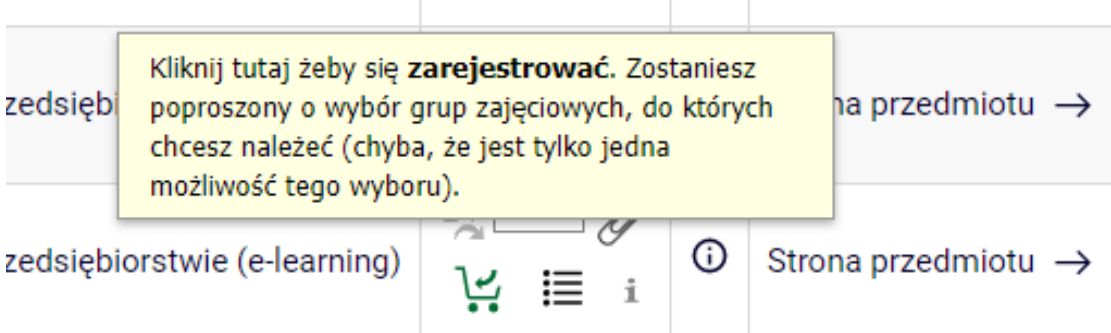

Jeśli dany przedmiot ma tylko jedną grupę zajęciową, zostaniemy od razu na niego zapisani i otrzymamy informację:

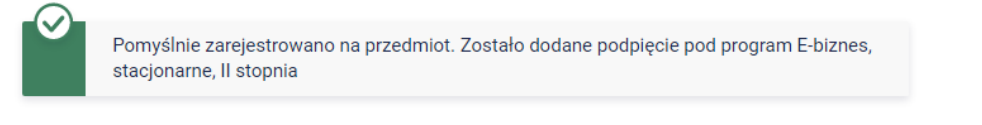

Przedmioty w rejestracji Preferencje 20222: Studia magisterskie stacjonarne (SMMD + SMMA) PRE-20222-MGR-D

Wybrany przez nas przedmiot, będzie widoczny w **koszyku**:

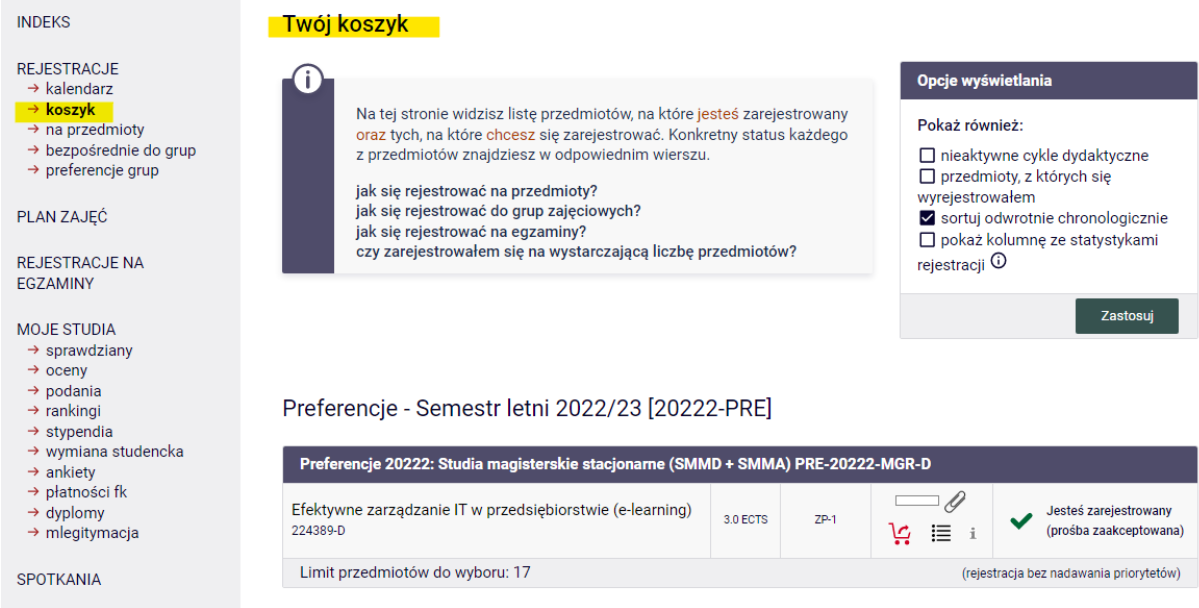

W każdej chwili na etapie Preferencji możemy wypisać się z tego przedmiotu, wybierając czerwony koszyczek:

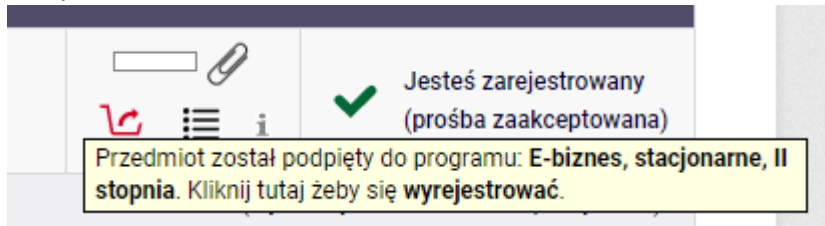

System poprosi nas o potwierdzenie naszego wyboru:

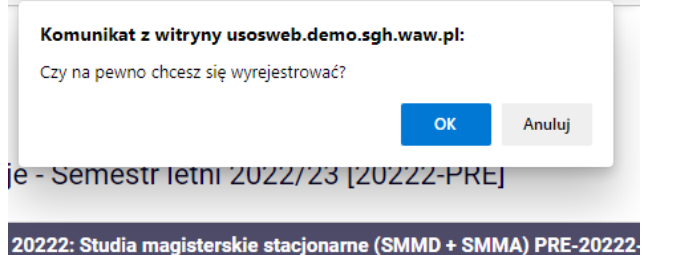

A po wyrejestrowaniu się z przedmiotu otrzymamy komunikat:

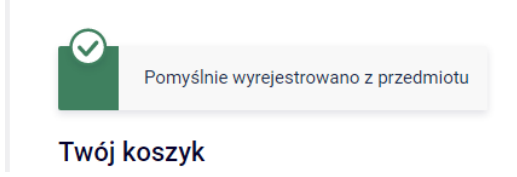

W rejestracji w filtrach możemy szukać przedmiotów również po sygnaturze i nazwie przedmiotu. Wpisując częściową nazwę przedmiotu, otrzymamy listę wszystkich przedmiotów, z podaną przez nas frazą w nazwie:

# Przedmioty w rejestracji<br>Preferencje 20222: Studia magisterskie stacjonarne (SMMD + SMMA) PRE-20222-MGR-D

← wróć do kalendarza rejestracji

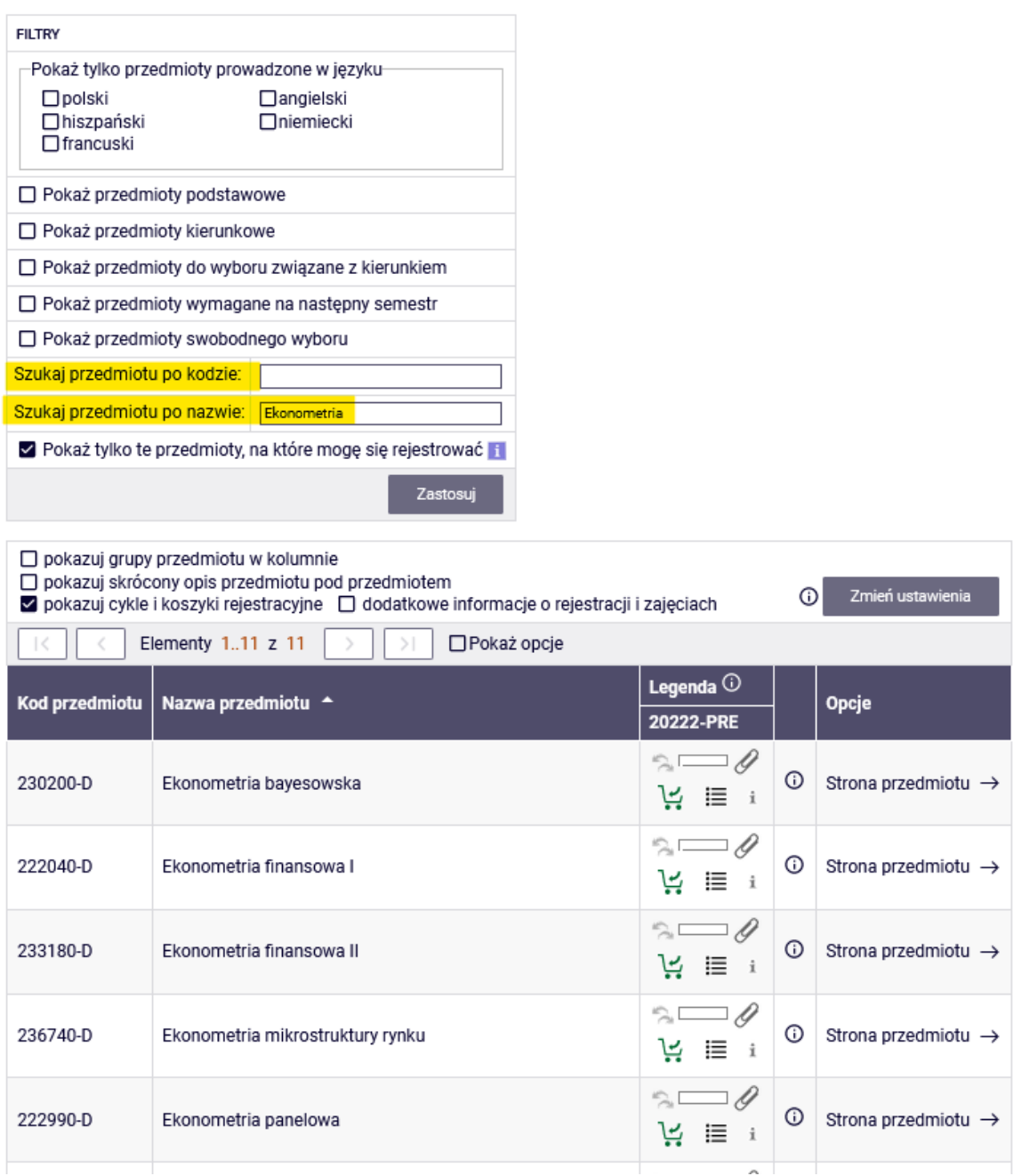

Jeśli chcemy zapisać się na przedmiot, który ma więcej niż jedną grupę zajęciową, będziemy musieli wskazać grupę, prowadzącego i się zarejestrować:

# Ekonometria finansowa I (20222-PRE) [222040-D]<br>Preferencje 20222: Studia magisterskie stacjonarne (SMMD + SMMA) [PRE-20222-MGR-D]

← wróć do wyników wyszukiwania przedmiotów

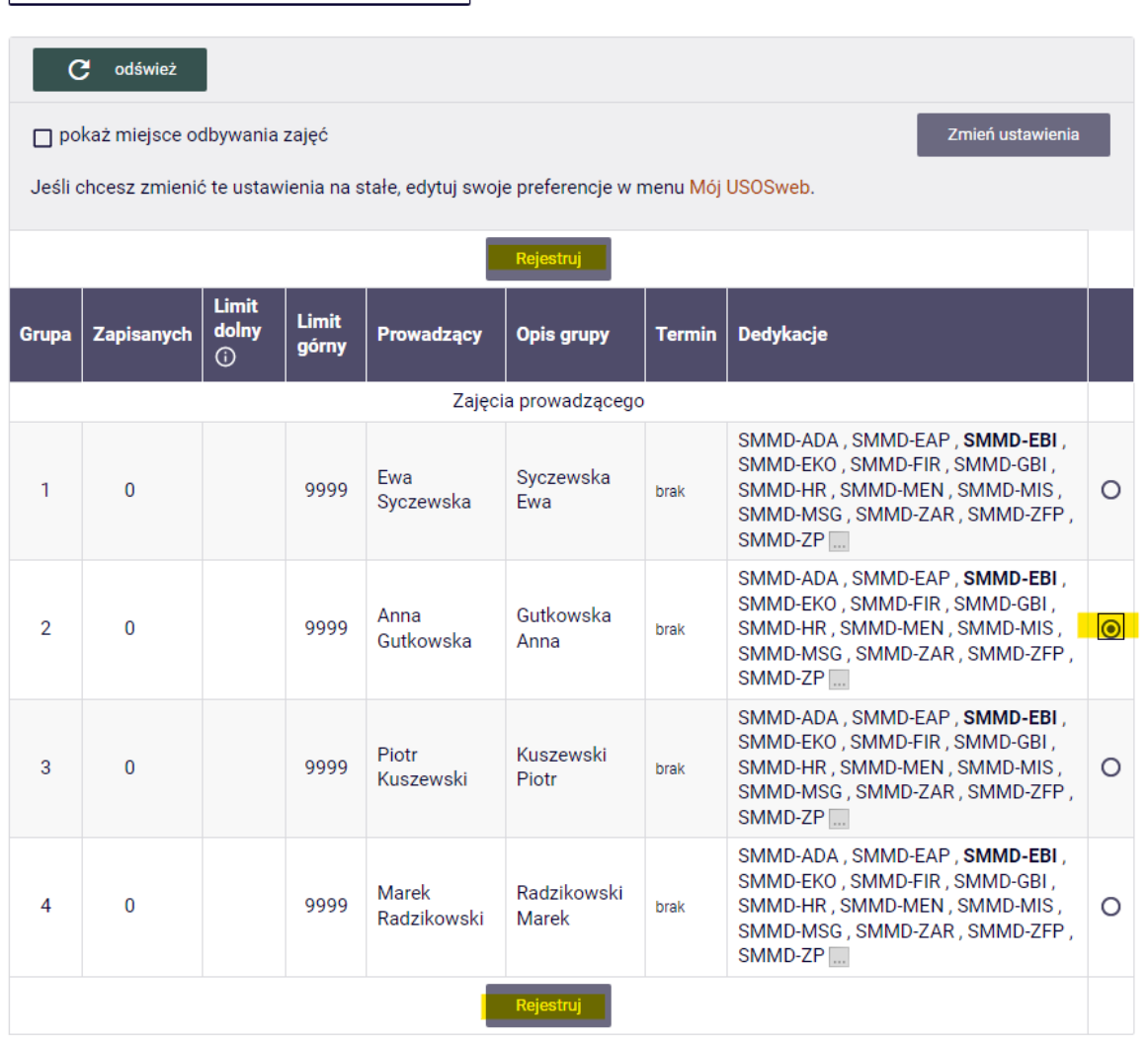

Wszystkie wybrane przez nas przedmioty będą widoczne w **koszyku**, będzie tam również informacja o numerze grupy i liczbie punktów ECTS za poszczególne przedmioty:

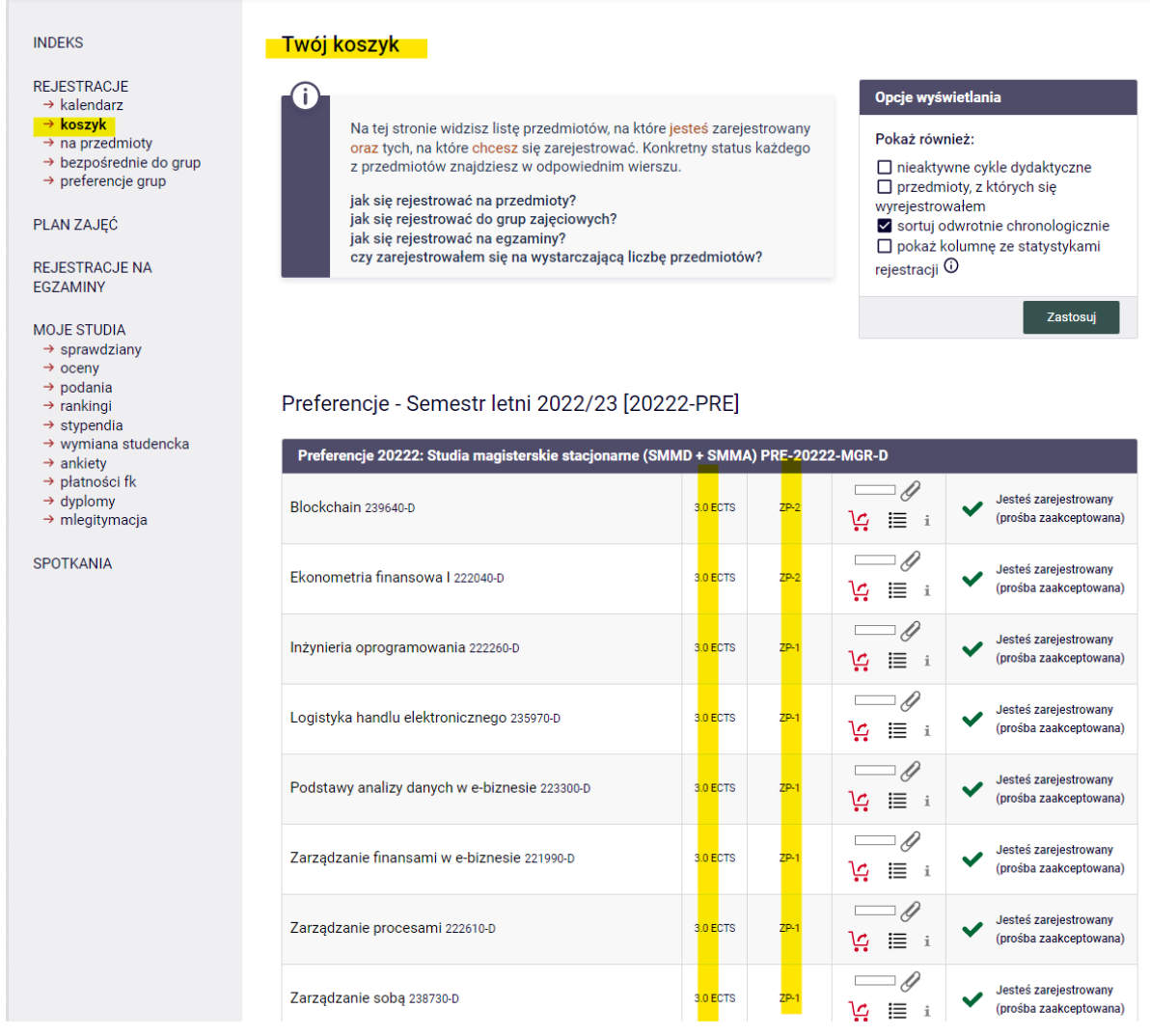

Informacje o wybranej przez nas grupie możemy również otrzymać wybierając ikonkę:

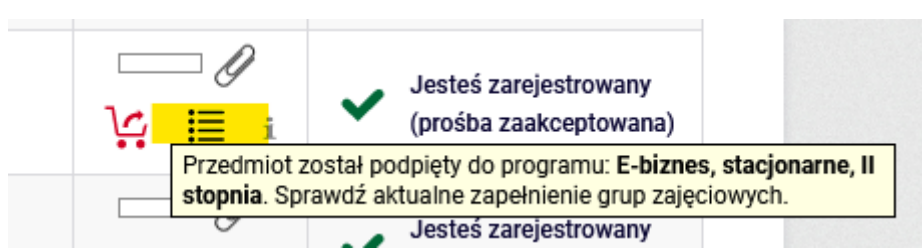

## Ekonometria finansowa I (20222-PRE) [222040-D]<br>Preferencje 20222: Studia magisterskie stacjonarne (SMMD + SMMA) [PRE-20222-MGR-D]

← wróć do koszyka

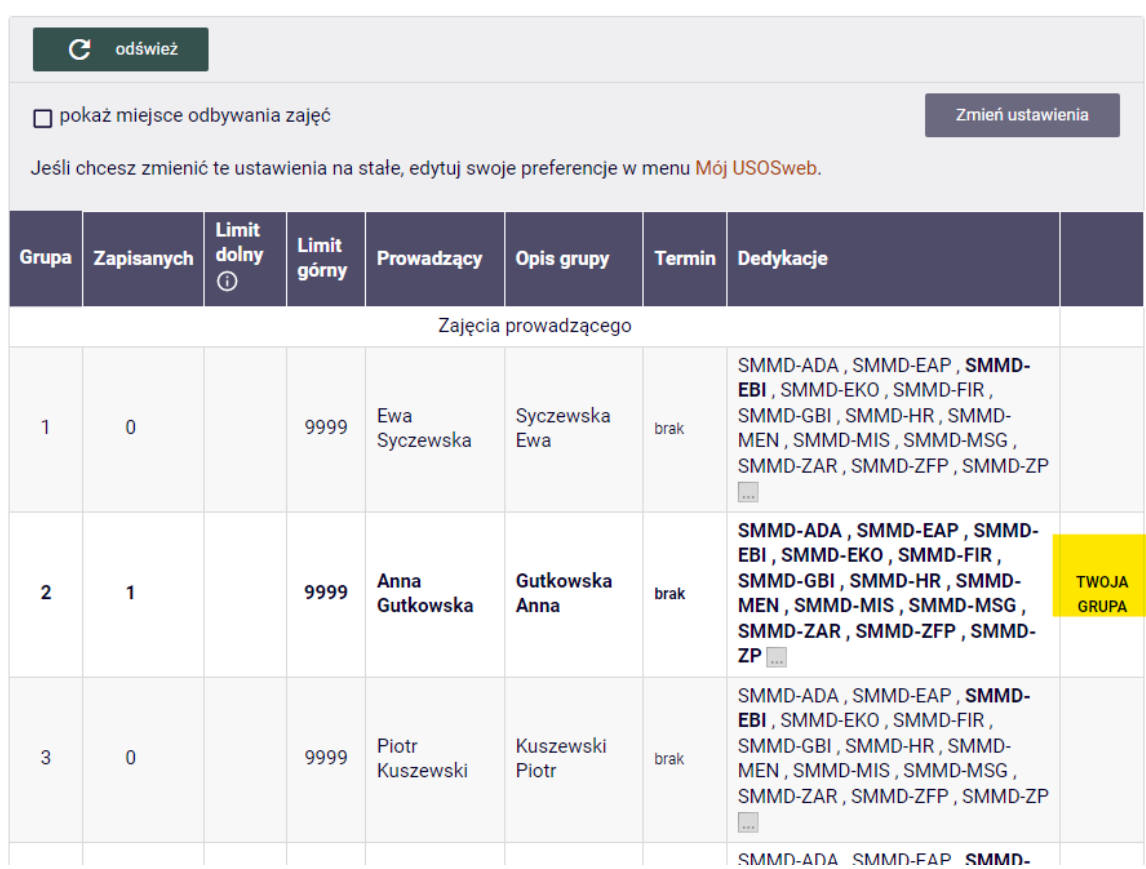

Do momentu zamknięcia tury, możemy wyrejestrowywać się z przedmiotów, korzystając z ikonki czerwonego koszyczka.